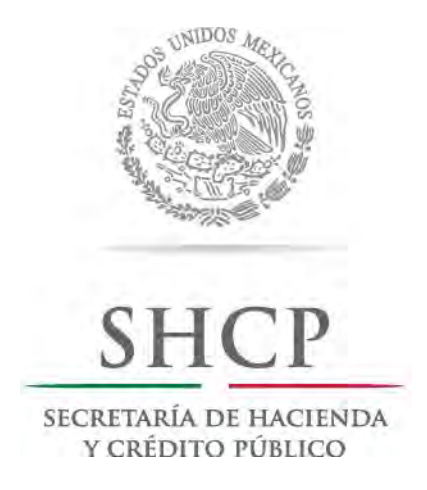

Unidad de Evaluación del Desempeño de la Secretaría de Hacienda y Crédito Público

# GUÍA PARA EL REGISTRO DE METAS AJUSTADAS

Módulo PbR-Evaluación del Desempeño del Portal Aplicativo de la Secretaría de Hacienda (PASH)

 $01/04/16$ 

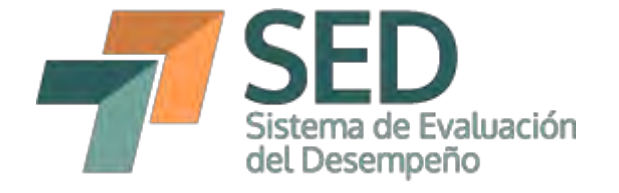

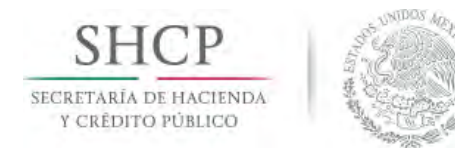

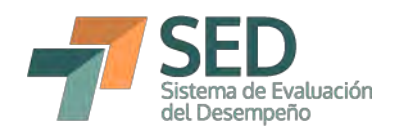

# Contenido

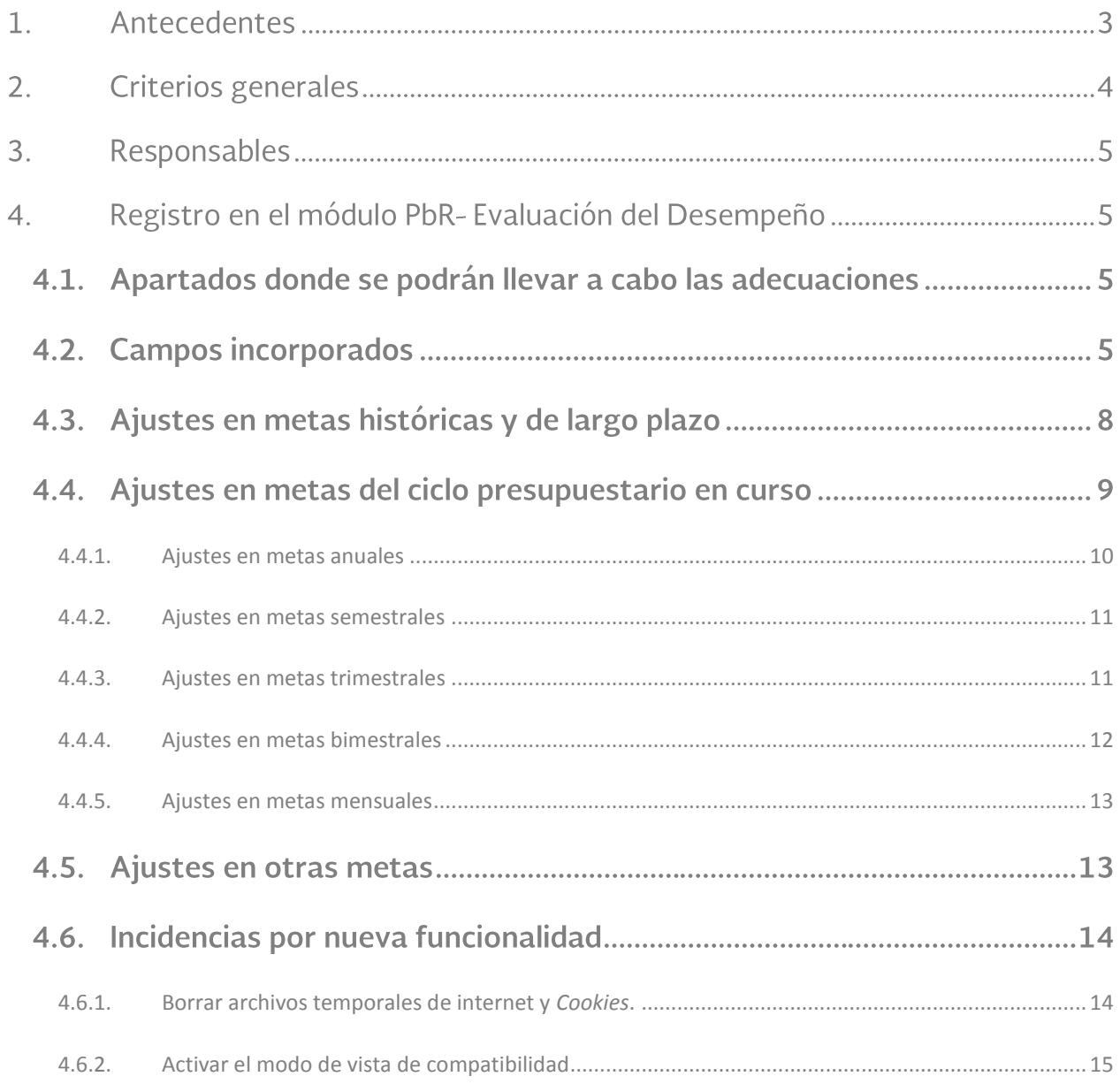

 $\epsilon$ 

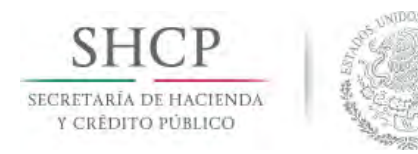

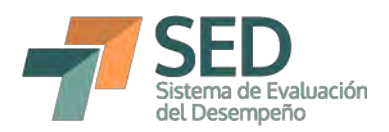

### 1. Antecedentes

La Matriz de Indicadores para Resultados (MIR) se define como la herramienta de planeación estratégica que en forma resumida, sencilla y armónica establece con claridad los objetivos del programa presupuestario (Pp) y su alineación con aquellos de la planeación nacional. Además, incorpora los indicadores que miden los objetivos y resultados esperados; identifica los medios para obtener y verificar la información de los indicadores; describe los bienes y servicios dirigidos a la sociedad, así como las actividades e insumos para producirlos, e incluye supuestos sobre los riesgos y contingencias que pueden afectar el desempeño del Pp. Así, al tratarse de una herramienta de planeación estratégica, lo que se busca es medir el desempeño de los Pp mediante el establecimiento de metas para distintos indicadores.

Lo anterior constituye uno de los pilares de la etapa de seguimiento del Ciclo Presupuestario, a través del Sistema de Evaluación del Desempeño (SED), el cual se complementa con las evaluaciones del desempeño que se realizan a los Pp. Si bien el seguimiento se conforma principalmente de indicadores y evaluaciones, está sujeto a las demás etapas del ciclo presupuestario, como lo son la programación y presupuestación. Lo anterior, entre otros aspectos, indica que las metas que establezca determinado ente público variarán en función de los recursos con los que cuente para la operación de sus programas presupuestarios, así como del entorno que pueda afectar la operación del Pp de manera específica.

Tomando en consideración lo anterior, en los Lineamientos para la revisión y actualización de metas, mejora, calendarización y seguimiento de la Matriz de Indicadores para Resultados de los Programas presupuestarios 2016 (Lineamientos MIR), prevén, en su apartado VII un mecanismo para llevar a cabo el ajuste en las metas programadas. De esta forma, en el numeral 18 del mencionado instrumento normativo se establece lo siguiente:

Las UR podrán realizar ajustes a las metas de los indicadores, observando lo siguiente:

Tratándose de indicadores registrados en la MIR, las UR realizarán los a) ajustes a través del Módulo PbR en el campo de "metas ajustadas" para

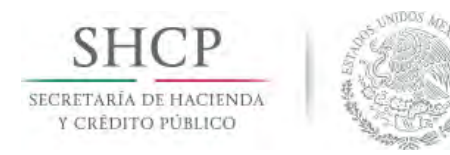

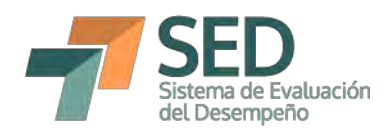

los trimestres posteriores al reportado, previa justificación que dé cuenta de las razones por las cuales es necesario dicho ajuste.

Con base en lo anterior, a continuación se presentan los elementos a considerar para llevar a cabo el ajuste en las metas establecidas para los indicadores principalmente por adecuaciones presupuestarias.

### 2. Criterios generales

Para realizar el ajuste de las metas es necesario tomar en cuenta lo siguiente:

- En todos los casos en que se realice un ajuste se deberá incorporar una a) justificación del mismo.
- Los ajustes de metas se podrán realizar cada trimestre, por lo que los  $b)$ indicadores mensuales y bimestrales deberán esperar al trimestre para realizar los ajustes correspondientes.
- Los ajustes se llevarán a cabo en los mismos períodos de captura de los  $\mathsf{C}$ ) avances trimestrales.
- Únicamente se podrán realizar ajustes para los períodos subsecuentes al  $d)$ trimestre que se esté reportando, con base en el siguiente calendario:

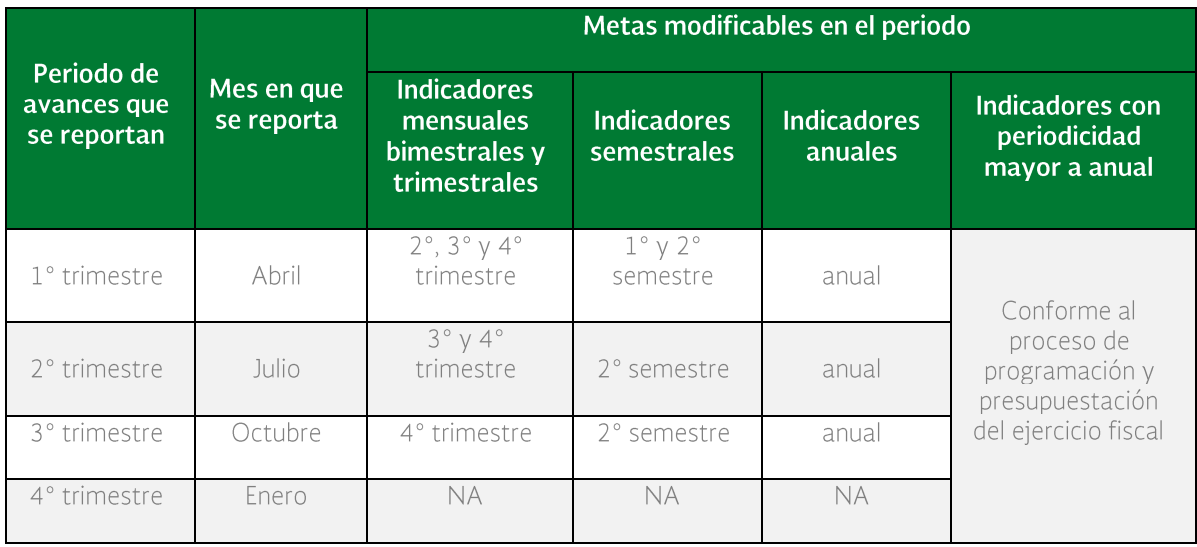

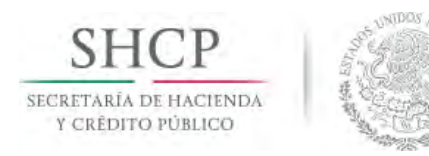

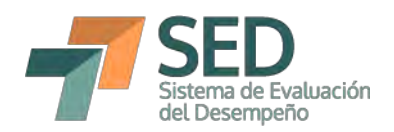

## 3. Responsables

Las Unidades Responsables (UR) de los Pp que tienen a su cargo el registro de las MIR serán las encargadas de realizar el ajuste en las metas que consideren pertinentes, así como de incorporar las justificaciones aplicables, dentro de los períodos de captura de los avances de los indicadores.

Los usuarios con perfil DGPOP incorporarán dentro de la revisión que realizan sobre los avances de los indicadores la revisión de los ajustes de las metas, por lo que su validación deberá tomar en cuenta también dichos avances.

## 4. Registro en el módulo PbR-Evaluación del Desempeño

#### Apartados donde se podrán llevar a cabo los ajustes de metas  $4.1.$

Para llevar a cabo los ajustes, resulta necesario ingresar a la sección de "Línea base, parametrización y metas del indicador", a la cual se accede a través de dar clic al nombre de algún indicador, desde Gestión MIR o Gestión Indicadores. El ajuste de las metas implica que podrán realizarse adecuaciones en las secciones de i) Metas históricas y de largo plazo; ii) Metas del ciclo presupuestario en curso, y iii) Otras metas. Para ello, en todos los campos de meta podrá llevarse a cabo el ajuste considerado por los responsables de los Pp, siempre y cuando se encuentren en los períodos aplicables y se incorpore la justificación pertinente.

#### **Campos incorporados**  $4.2.$

Para llevar a cabo el ajuste, se incorporaron los campos de meta ajustada, tipo de ajuste, trimestre ajustado y justificación, mediante los cuales es posible identificar los cambios realizados y las razones por las cuales se realizaron.

A continuación se describe cada campo, el cual puede modificarse al dar doble clic sobre la celda correspondiente dentro del Módulo PbR-Evaluación del Desempeño del PASH:

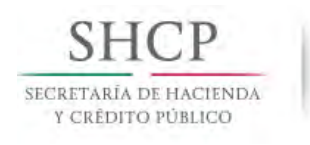

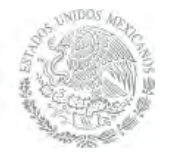

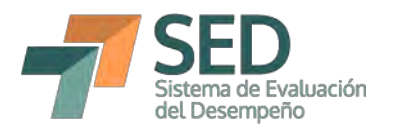

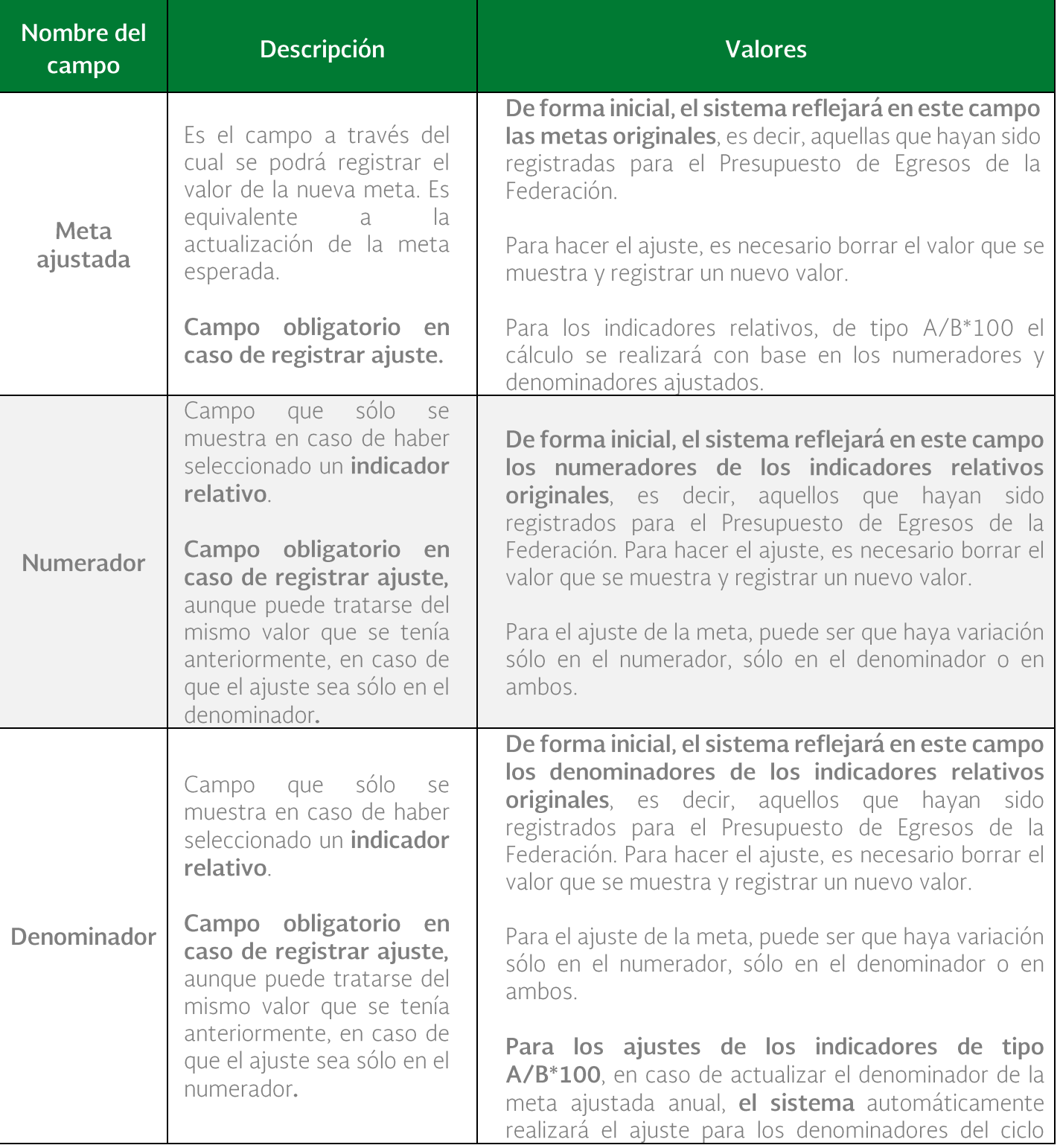

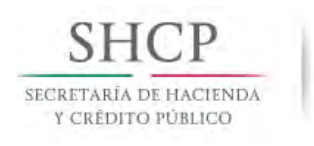

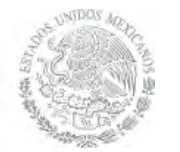

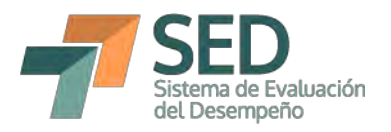

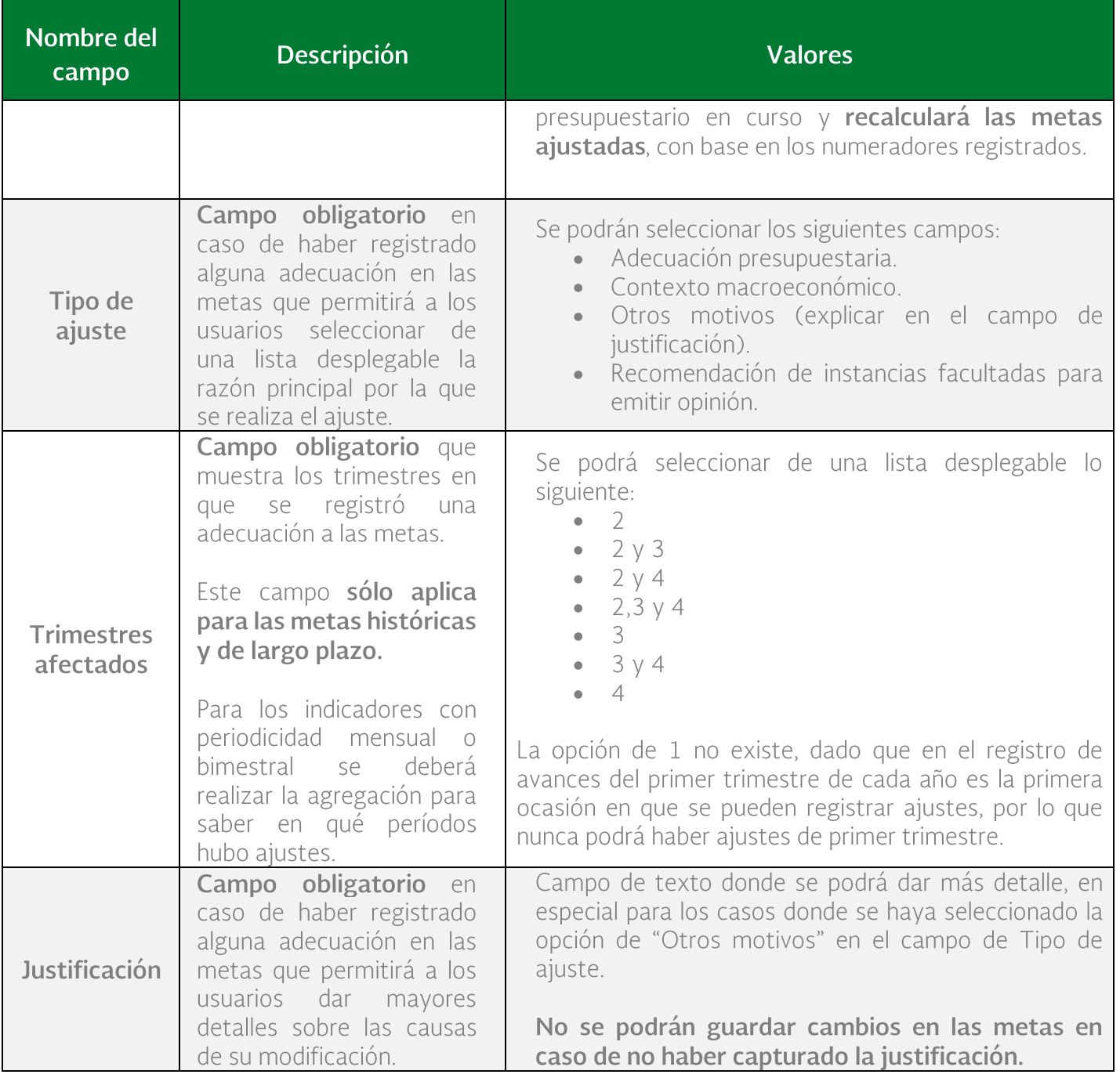

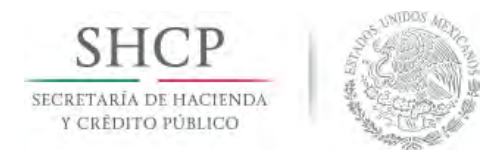

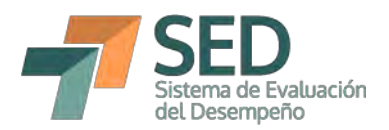

#### Ajustes en metas históricas y de largo plazo  $4.3.$

Como se estableció en el apartado 2 de esta Guía, dado que únicamente se pueden modificar las metas subsecuentes al período de reporte, las metas históricas no podrán modificarse en ningún momento. No obstante, se podrá registrar cambios en la meta ajustada anual para 2016 durante los tres primeros períodos de captura trimestral (abril, julio y octubre), así como en la meta ajustada de 2018 hasta el tercer trimestre de dicho año.

A continuación se detallan los pasos necesarios para registrar los cambios en las metas de largo plazo:

- $a)$ Registrar el cambio en el campo de meta ajustada, en caso de que se trate de un indicador absoluto o uno relativo con fórmula distinta a la A/B\*100.
- Registrar el cambio en el numerador (en caso de ser aplicable) para los  $b)$ indicadores relativos.
- Registrar el cambio en el denominador (en caso de ser aplicable) para los  $\mathsf{C}$ ) indicadores relativos.
- Seleccionar el tipo de ajuste de la lista desplegable.  $d)$
- Seleccionar el trimestre afectado de la lista desplegable.  $e)$
- Redactar la justificación del cambio.  $f$ )
- Dar clic en el botón de "Guardar Metas" g)
- En caso de haber realizado un cambio en la meta del año actual.  $h$ se deberá incorporar el ajuste correspondiente en el apartado de Metas del Ciclo Presupuestario en curso.

Para los indicadores de tipo A/B<sup>\*</sup>100, se debe revisar que en caso de haber realizado ajuste al denominador de la meta de largo plazo, se refleje en todos los denominadores del ciclo en curso. Corroborar que los nuevos

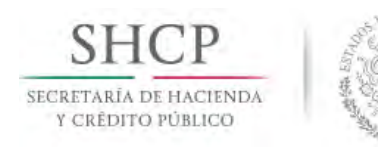

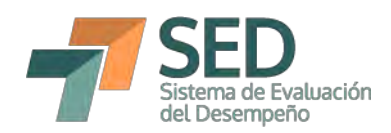

cálculos sean correctos o realizar los ajustes en los meses o trimestres correspondientes, como se detalla en el apartado 4.4

Para los indicadores absolutos y relativos con fórmula distinta a A/B\*100, el valor registrado en la meta ajustada (y en su caso numerador y denominador) se reflejará en el último registro de las metas ajustadas del ciclo presupuestario en curso. Es decir, si es anual, automáticamente se reflejará el valor en la parte inferior, si es semestral, en el segundo semestre, si es trimestral en el cuarto trimestre y si es mensual en diciembre.

Si se trata del único cambio, dar clic en el botón de Guardar indicador  $\overline{1}$ para que se guarden todos los cambios.

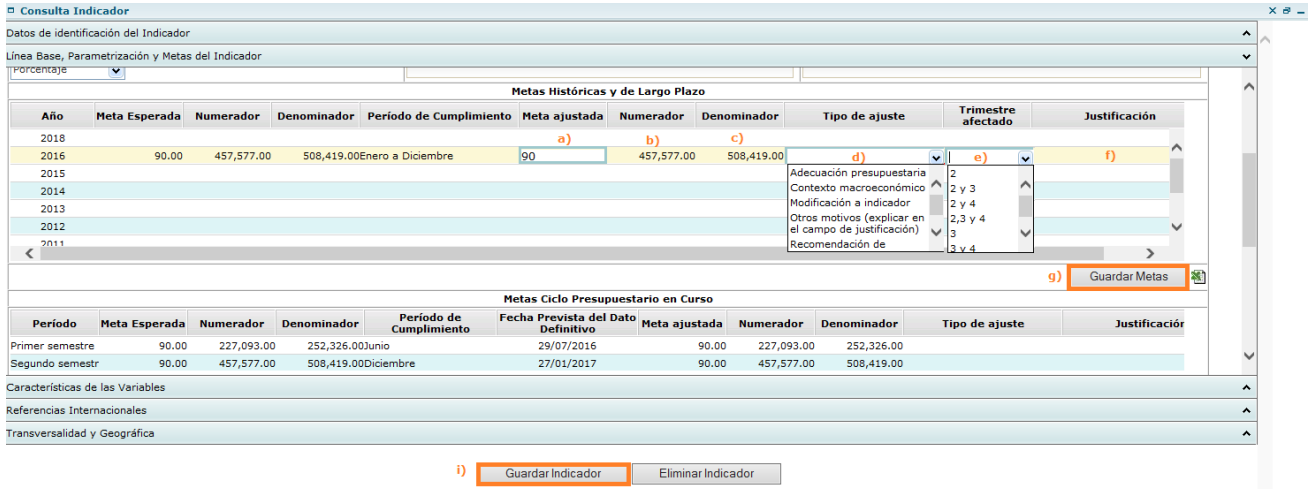

#### Ajustes en metas del ciclo presupuestario en curso  $4.4.$

Para el ajuste de las metas del ciclo presupuestario en curso se sigue un procedimiento similar al de las Metas de largo plazo. La diferencia es que en este caso no hay que registrar el campo de trimestre afectado y hay que realizar el ajuste únicamente en los trimestres, meses o semestres que serán afectados.

A continuación se muestra el proceso general de captura, el cual se detallará en las pantallas de cada frecuencia de medición.

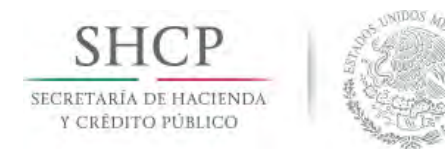

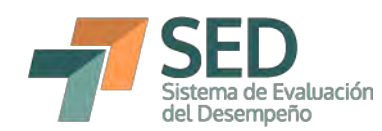

- Registrar el cambio en el campo de meta ajustada, en caso de que se trate  $a)$ de un indicador absoluto o uno relativo con fórmula distinta a la A/B\*100.
- Registrar el cambio en el numerador (en caso de ser aplicable) para los  $b)$ indicadores relativos.
- Registrar el cambio en el denominador (en caso de ser aplicable) para los  $\mathsf{C}$ ) indicadores relativos.
- Seleccionar el tipo de ajuste de la lista desplegable.  $d)$
- Redactar la justificación del cambio.  $e)$
- Dar clic en el botón de "Guardar Metas"  $f$ )
- Si se trata del único cambio, dar clic en el botón de Guardar indicador  $g)$ para que se guarden todos los cambios.

#### Ajustes en metas anuales  $4.4.1.$

<span id="page-9-0"></span>El ajuste de las metas anuales no podrá realizarse en el apartado de Ciclo Presupuestario en curso. Para hacerlo, es necesario realizar el cambio e incorporar las justificaciones correspondientes en el apartado de Metas históricas y de largo plazo, tal y como ocurre con el registro de las metas originales. Así, como se muestra en la imagen, lo que se registre y guarde en la meta ajustada para 2016 de las metas de largo plazo se reflejará en el cuadro de Metas del ciclo presupuestario en curso al momento de guardar. Las justificaciones y tipo de ajuste sólo quedarán registradas en las metas históricas y de largo plazo.

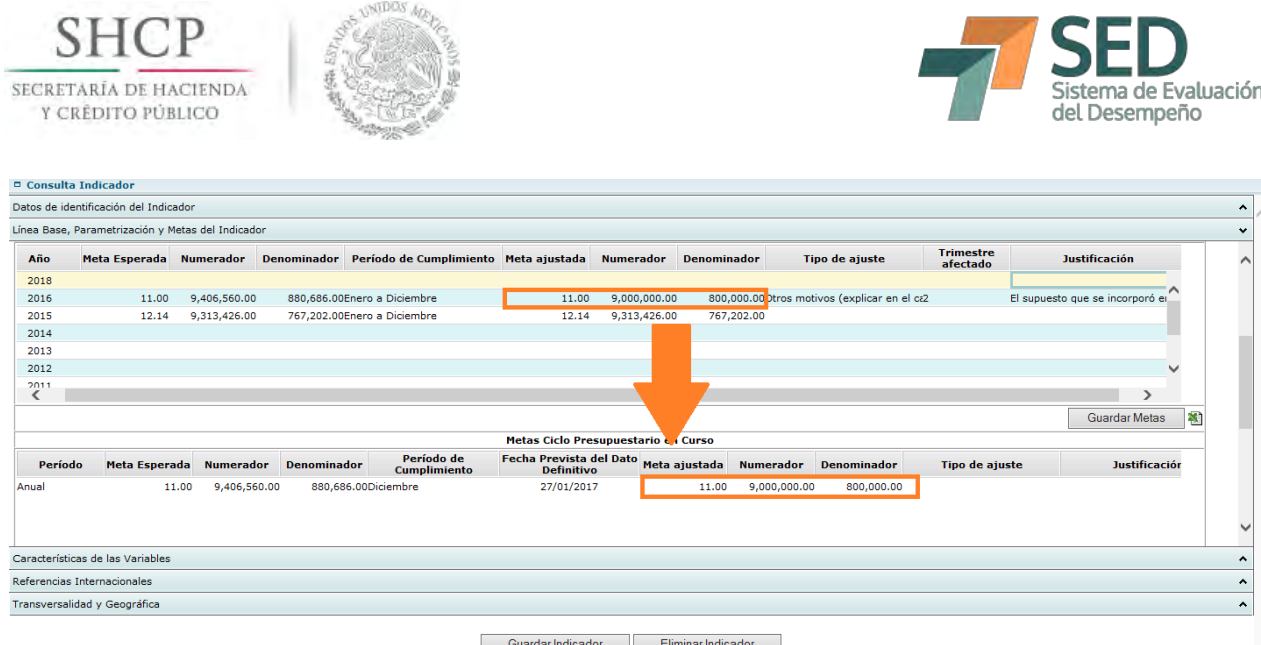

#### Ajustes en metas semestrales  $4.4.2.$

<span id="page-10-0"></span>Para las metas semestrales el procedimiento es muy similar. Para el ajuste de las metas de segundo semestre, es necesario realizar el ajuste en las Metas históricas y de largo plazo. Para el primer trimestre sí es posible realizar el ajuste en abril en el segundo recuadro, es decir, en las Metas del ciclo presupuestario en curso, como se muestra en la imagen.

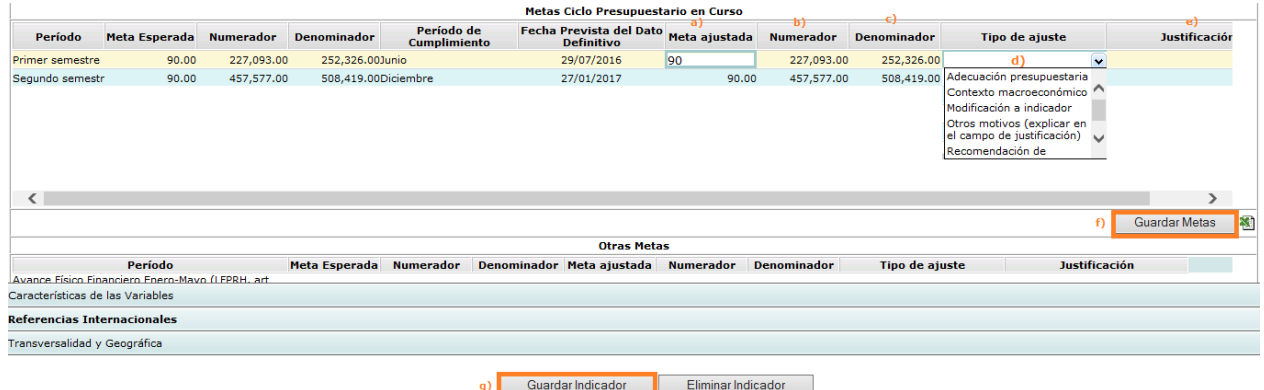

#### Ajustes en metas trimestrales  $4.4.3.$

<span id="page-10-1"></span>El procedimiento de ajuste es similar al ya mencionado. Sin embargo es necesario precisar que para primer trimestre no se podrá realizar el ajuste, dado que la captura de avances de primer trimestre es la primera ocasión en el año en que podrán realizarse las modificaciones y sólo pueden hacerse a futuro.

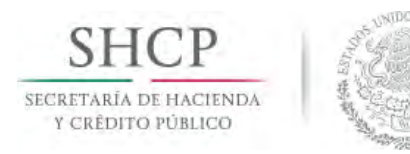

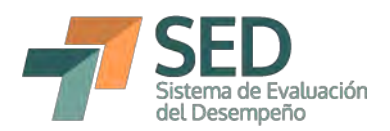

Asimismo, resulta importante comentar que para el ajuste del cuarto trimestre, el cambio se debe hacer desde las metas históricas y de largo plazo. Otro aspecto que resulta relevante es que sólo debe registrarse la modificación en el trimestre en donde haya habido cambio. Por ejemplo, si la meta anual cambió, puede ser que se deba sólo al ajuste que se realizó en tercer trimestre. Para este caso habría que incorporar una justificación también en el trimestre en donde hubo el cambio, no sólo en la anual, para poder conocer los cambios específicos a lo largo del año.

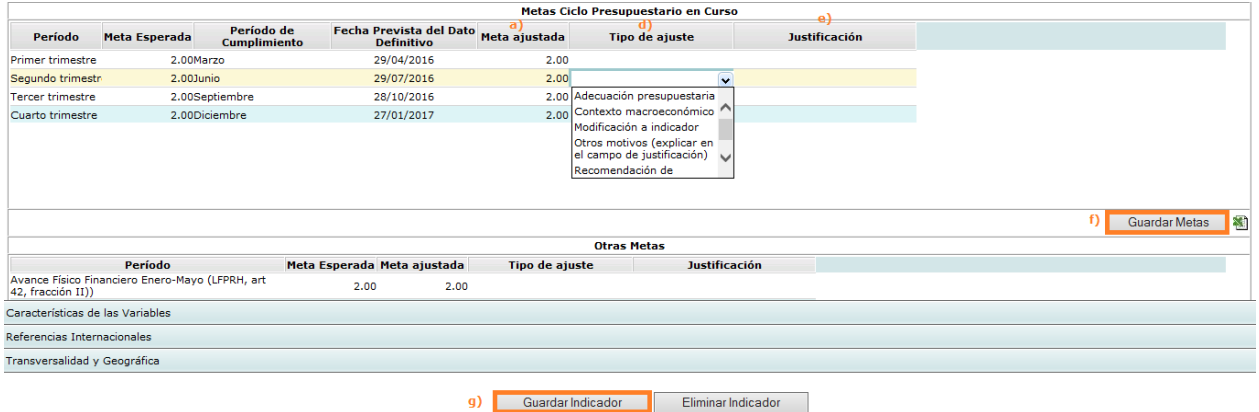

#### Ajustes en metas bimestrales  $4.4.4.$

<span id="page-11-0"></span>Para el ajuste en las metas bimestrales, dado que no se pueden modificar periodos anteriores, el ajuste que se puede hacer a partir de primer trimestre es de tercer bimestre en adelante. Los pasos para realizar el registro de los ajustes son los mismos, los cuales se desglosan en la imagen.

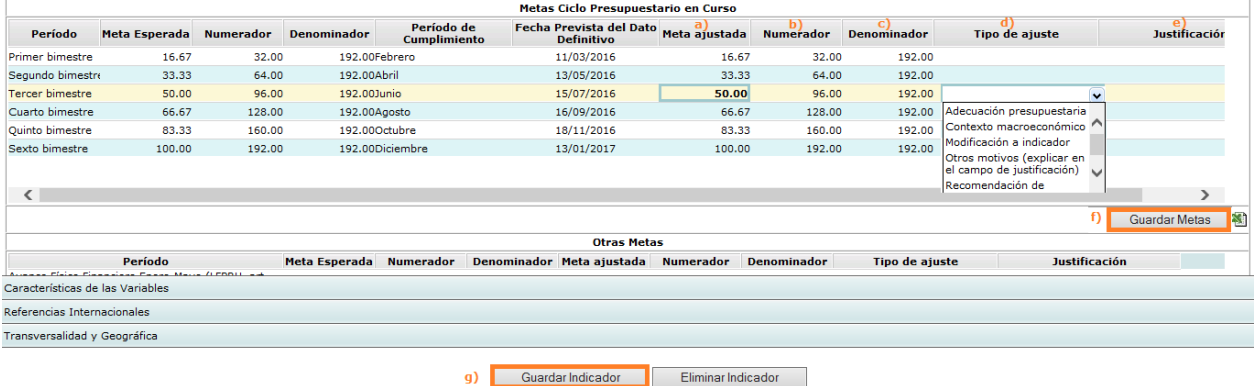

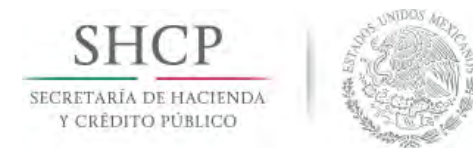

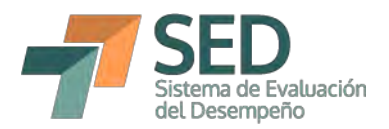

#### $4.4.5.$ Ajustes en metas mensuales

<span id="page-12-0"></span>Para el ajuste de la meta de diciembre, revisar el apartado 4.3 "4.3. Ajustes en metas históricas y de largo plazo", pues depende del ajuste de la primera sección. Para los ajustes, debe seguirse el mismo procedimiento, el cual se detalla en la imagen. Al poder modificar únicamente los trimestres futuros, quiere decir, en este caso, que se podrán modificar todos los meses contenidos en dichos trimestres, en los que haya modificación. Por ejemplo, si hay un cambio en la meta anual para el cuarto trimestre, puede ser porque hubo ajuste en noviembre y diciembre, cuyos campos estarán abiertos hasta el tercer trimestre.

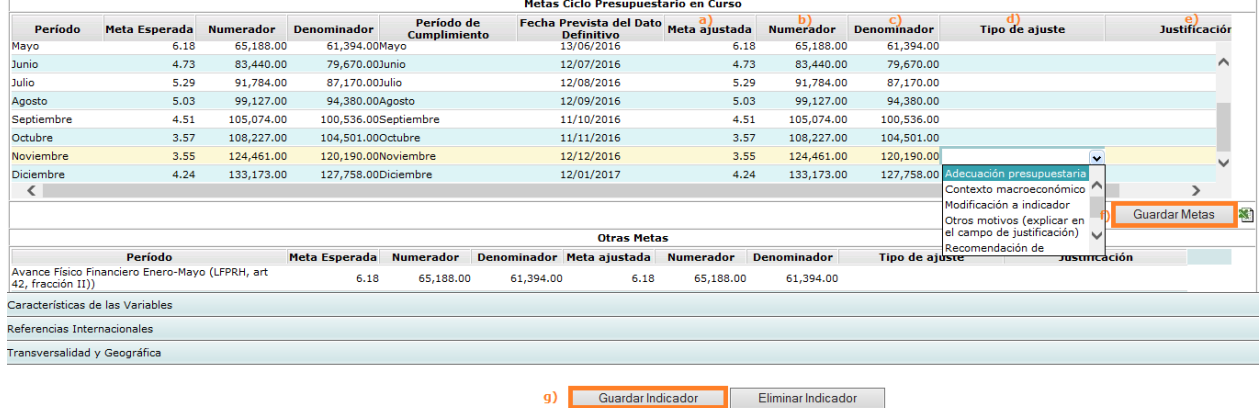

#### $4.5.$ Ajustes en otras metas

Por último, también resulta posible realizar ajuste en el apartado de Otras Metas. Al respecto cabe aclarar que, dado que aplican las mismas reglas de registro de las metas originales, en caso de realizar un ajuste en mayo y guardarlo en las metas del ciclo presupuestario en curso, habrá ajuste también en la meta del período eneromayo, lo mismo para el caso del ajuste de junio en las mensuales.

Para las semestrales, por ejemplo, un ajuste en las metas de primer semestre, reflejará un ajuste en la meta del período enero-junio y viceversa. Esto quiere decir que si el ajuste se realiza directamente en la sección de otras metas, se verá reflejado en un cambio automático del mes de junio, tercer bimestre o primer semestre, dependiendo de la periodicidad del indicador, como se muestra en la imagen.

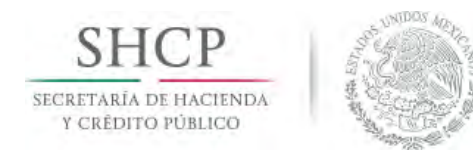

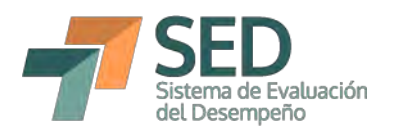

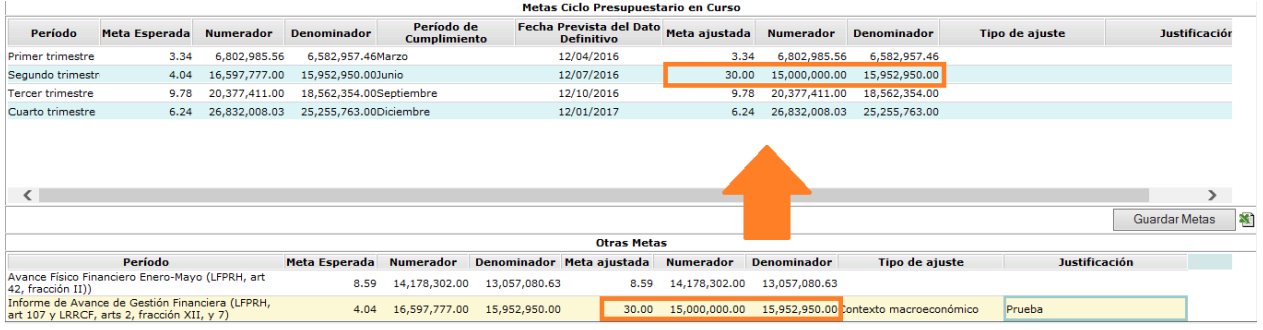

#### Incidencias por nueva funcionalidad  $4.6.$

En algunos casos, el explorador Internet Explorer no permitirá visualizar la nueva funcionalidad para el ajuste de metas debido a que dicho explorador mantiene archivos temporales de internet y archivos de sitios web, así como Cookies y datos del sitio web.

Para solucionar lo anterior, se deben borrar dichos archivos temporales de internet y Cookies, y posteriormente verificar que se encuentre habilitada la vista de compatibilidad como se describe a continuación.

#### Borrar archivos temporales de internet y Cookies.  $4.6.1.$

<span id="page-13-0"></span>El borrado de archivos temporales de internet y archivos de sitios web, así como Cookies y datos del sitio web se realiza mientras se encuentra abierto el explorador Internet Explorer y tecleando la siguiente secuencia "Ctrl" + "Shift" + "Supr", con lo que aparecerá el siguiente cuadro de dialogo.

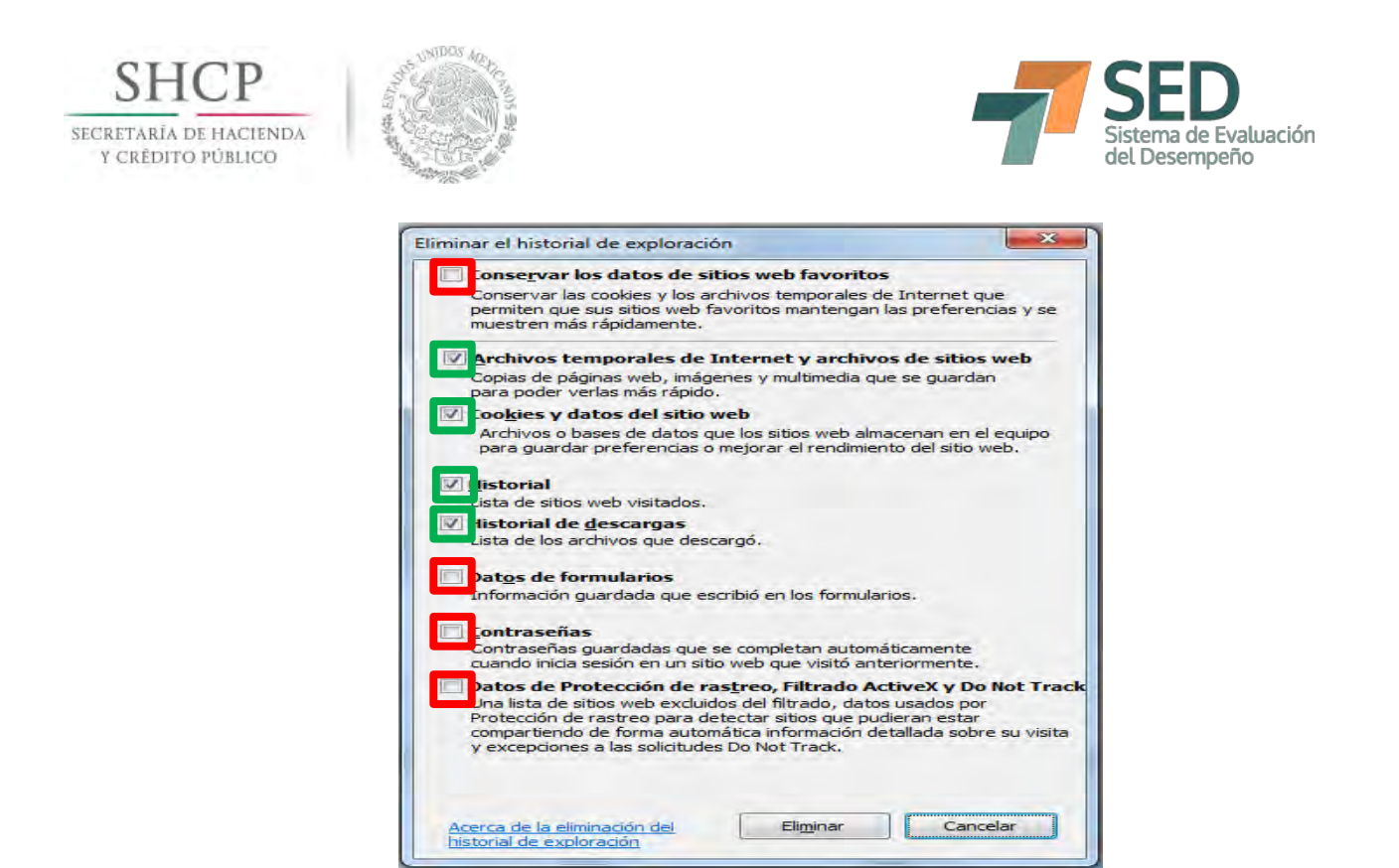

Posterior a la aparición del cuadro de dialogo se debe tener cuidado en seleccionar las opciones que aparecen en el recuadro verde y, deseleccionar las que aparecen en el recuadro rojo para posteriormente dar clic en "Eliminar".

#### $4.6.2.$ Activar el modo de vista de compatibilidad

<span id="page-14-0"></span>Hay dos maneras de activar el modo de vista de compatibilidad, la primera es desde la barra de direcciones, dónde aparece al final un ícono que tiene dos estados y aparece como:

- Se encuentra deshabilitado el Modo Vista de Compatibilidad.
- Se encuentra habilitado el Modo Vista de Compatibilidad.  $\bullet$

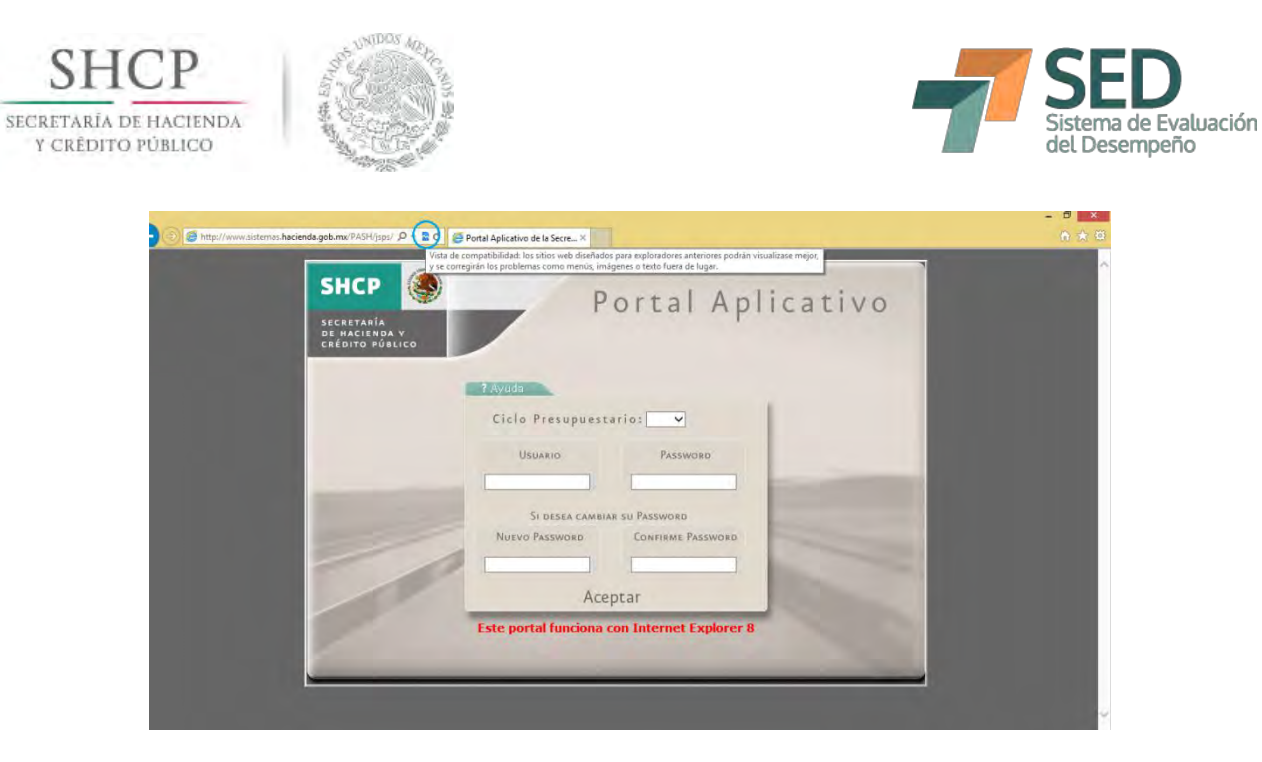

Para cuando estemos en la aplicación, debemos tener habilitado el Modo Vista de Compatibilidad, como se muestra en la imagen inferior.

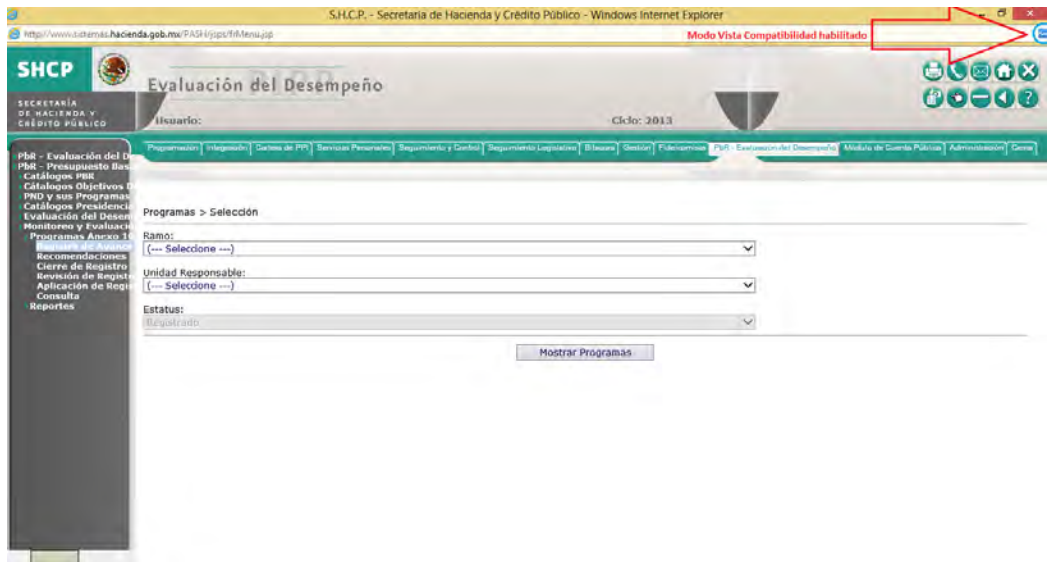

La segunda manera de habilitar el Modo de Vista de Compatibilidad es por medio de los menús de Internet Explorer.

- 1. En Internet Explorer, pulsa la tecla Alt para ver la barra de menús, o mantén pulsada la barra de direcciones mientras seleccionas Barra de menús.
- 2. Haz clic en Herramientas y selecciona Configuración de Vista de compatibilidad.

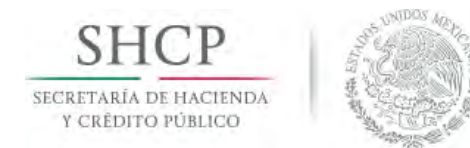

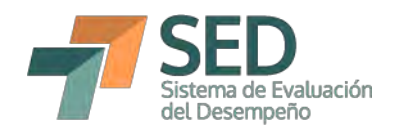

- 3. Selecciona www.sistemas.hacienda.gob.mx en la lista "Sitios web que agregó a Vista de compatibilidad".
- 4. Agregar este sitio web: hacienda.gob.mx

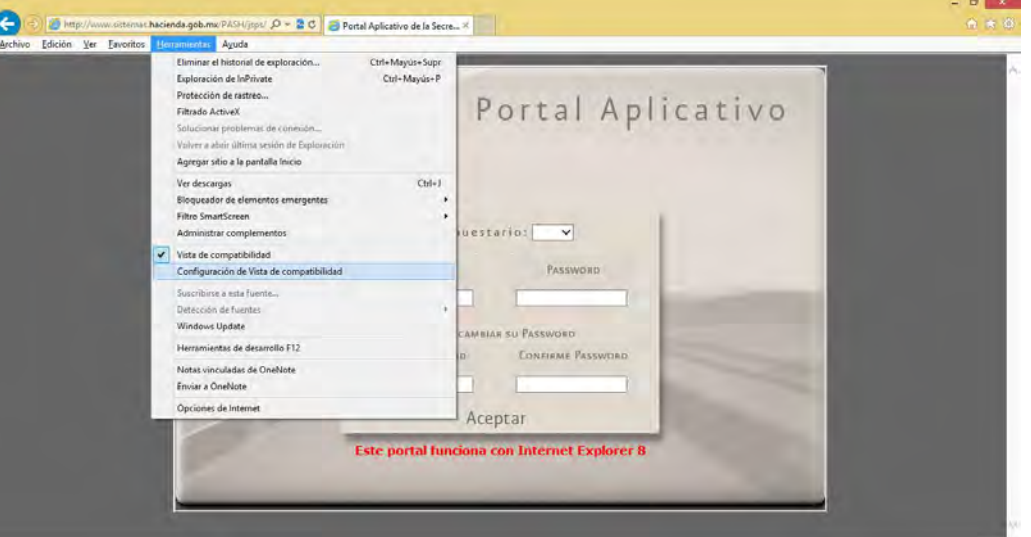

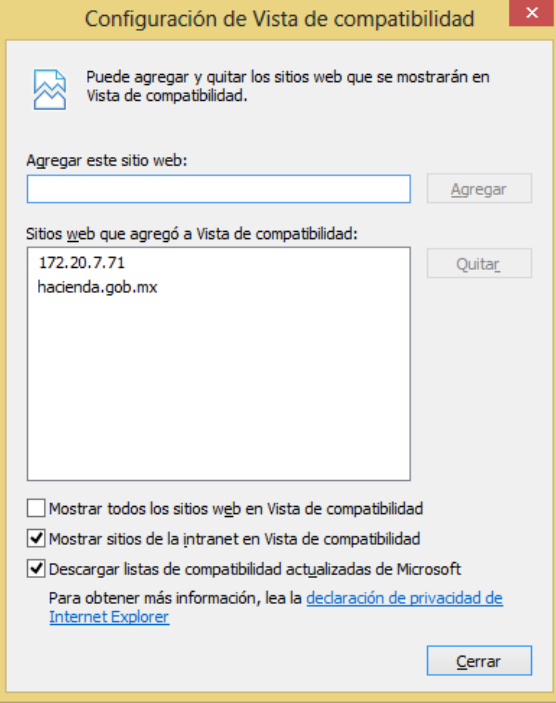